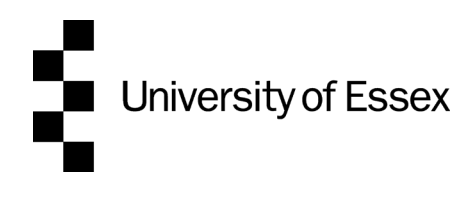

# **Updating your home computer to trust the new University security certificates for remote desktop access**

These instructions show you how to configure your home Windows, Mac or Linux computer to remove the certificate warning when remotely connecting to your University desktop computer.

### **Windows**

If you're on a Windows computer you may see a certificate warning like this:

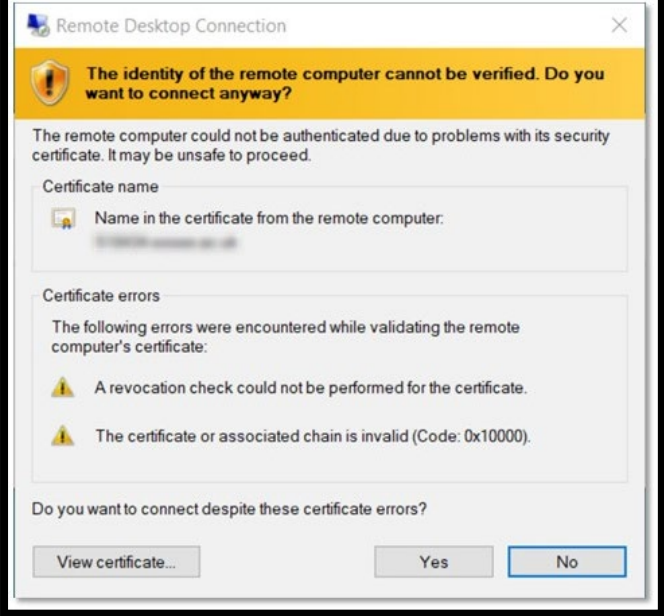

To install the new certificates:

- 1. Go to the University's **Software Hub** and sign in with your University username and password. If this is your first time using the Software Hub, please follow the setup instructions shown on screen.
- 2. Once set up and signed in, use the search box in the top-right corner of your screen and search for "**UoE Trusted Certificates**" and then choose **Launch**.
- 3. The certificates will now install. A success message will appear on completion: "**Certificates installed successfully**."

#### **Mac**

If you're on a Mac computer you may see a certificate warning like this:

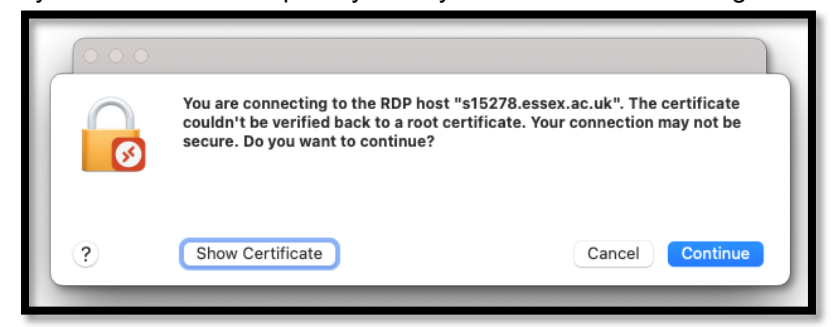

- 1. Click **Show Certificate**
- 2. Tick/enable **Always trust**
- 3. Click **Continue**

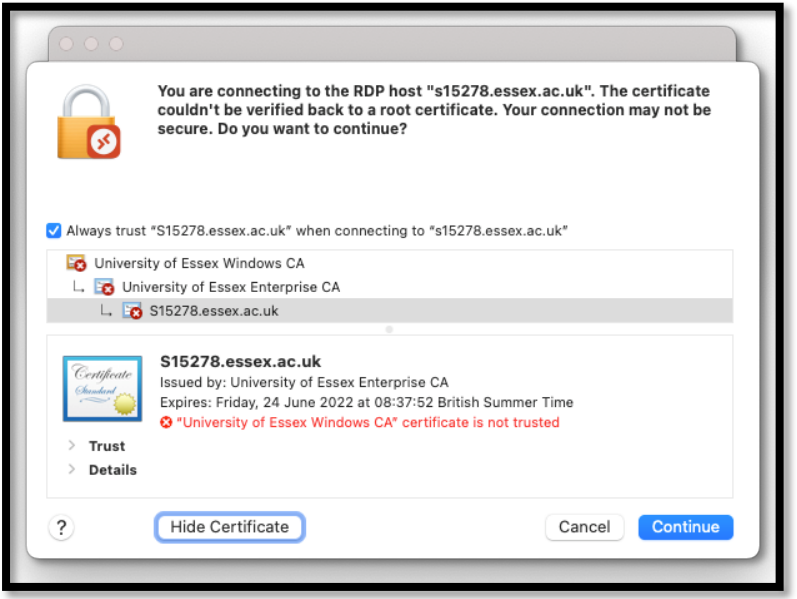

4. You may then be prompted to enter your personal Mac password to update your keychain.

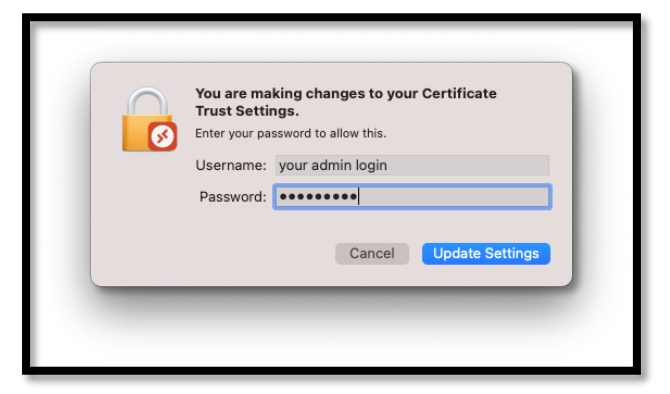

#### **Linux**

If you're on a Linux computer you may see a warning like this:

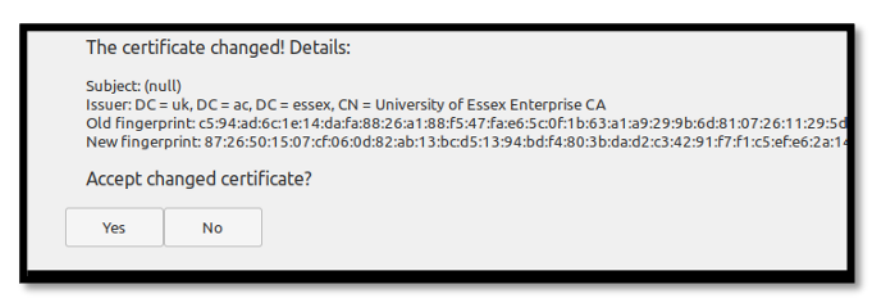

If the **Issuer** is **DC=uk,DC=ac,DC=essex,CN=University of Essex Enterprise CA**, then it is safe to accept the changed certificate.

## **To manually download and install the certificates, or if none of the previous instructions work or apply to you**

- 1. Connect to the University's OpenVPN service.
- 2. Open a web browser and go to <http://pki.essex.ac.uk/certdata>
- 3. Click on **University of Essex Root.crt** and **University of Essex Enterprise CA.crt** to download them.
- 4. Open both files and follow the prompts to install them.

## **Need help?**

If you need help installing the certificates, please contact the [IT Helpdesk.](https://www.essex.ac.uk/staff/it-services/it-helpdesk)